## **HƯỚNG DẪN NỘP HỒ SƠ ĐỀ CỬ XÉT TẶNG GIẢI THƯỞNG TẠ QUANG BỬU**

**Bước 1.** Truy cập hệ thống quản lý đề tài NAFOSTED qua địa chỉ:

<https://e-services.nafosted.gov.vn/>

- Đối với Tổ chức chủ trì đề cử, đăng nhập với thông tin đã được NAFOSTED cung cấp;
- Đối với cá nhân để cử, đăng nhập với thông tin tài khoản Nhà khoa học;

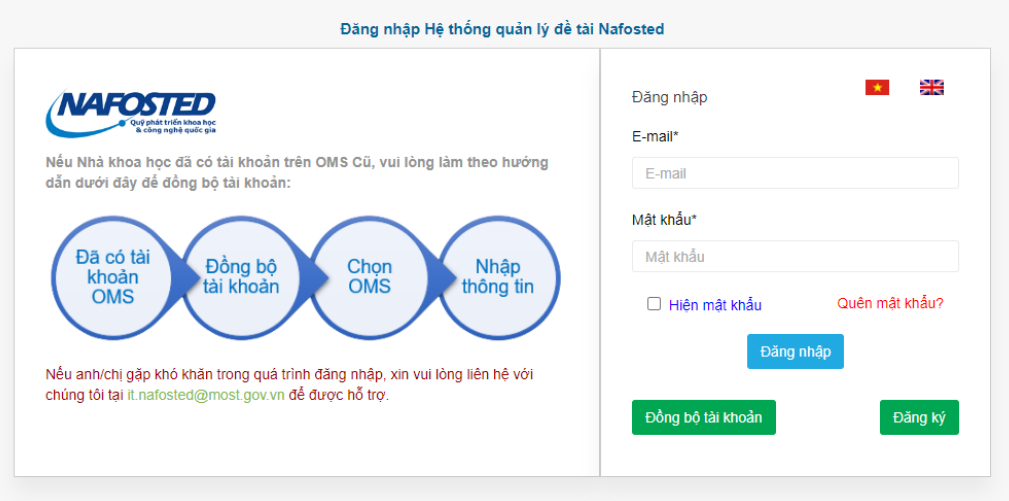

## *Màn hình đăng nhập hệ thống*

Đối với cá nhân hoặc tổ chức muốn đề cử nhà khoa học nhưng **chưa có tài khoản, chọn "Đăng ký"** để tạo tài khoản

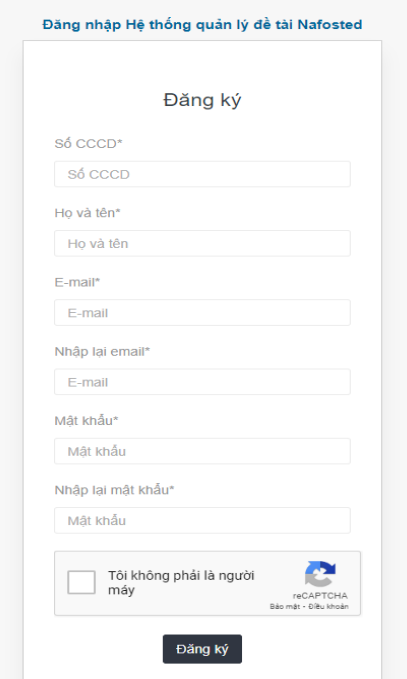

## **Bước 2.** Tạo hồ sơ đề xuất

Tại trang chủ, Chọn mục "Tạo hồ sơ đề xuất" đối với chương trình "Đăng ký xét tặng giải thưởng Tạ Quang Bửu 2024"

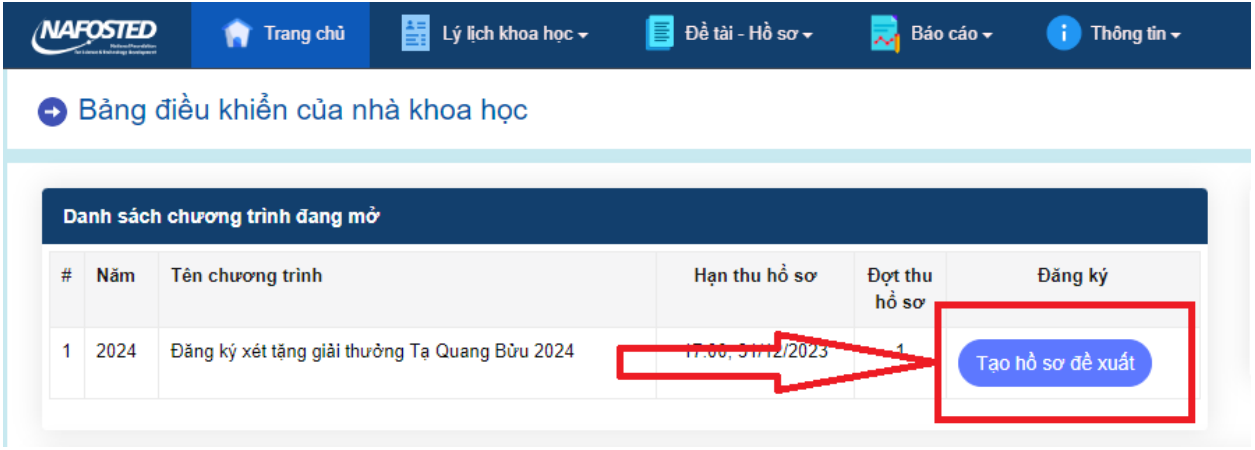

*Tạo hồ sơ đề xuất đối với tài khoản nhà khoa học*

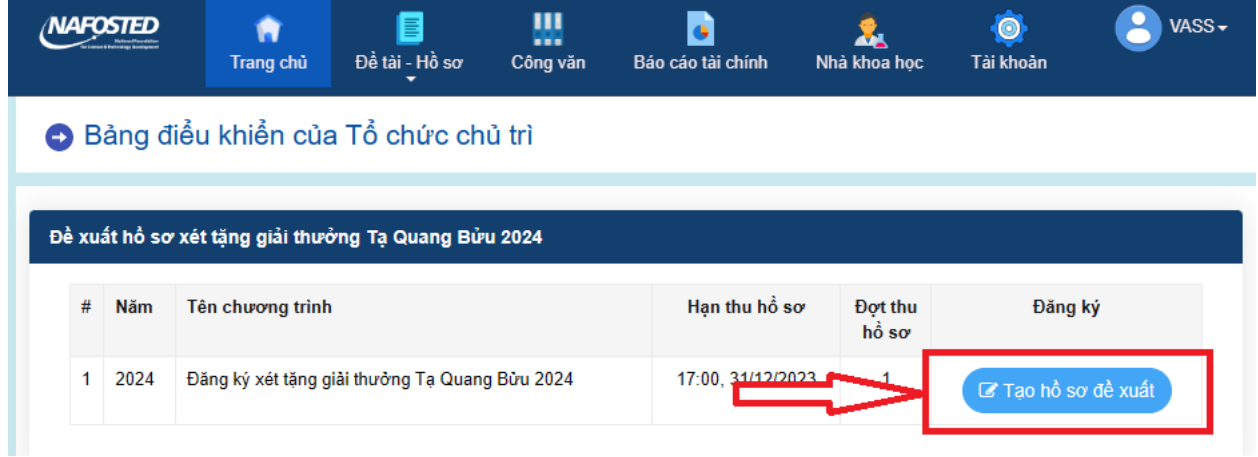

*Tạo hồ sơ đề xuất đối với tài khoản Tổ chức chủ trì*

Quay lại <del>□</del>

# **Tiếp theo, điền các thông tin tại mẫu đề xuất**

← Giải thưởng Tạ Quang Bửu

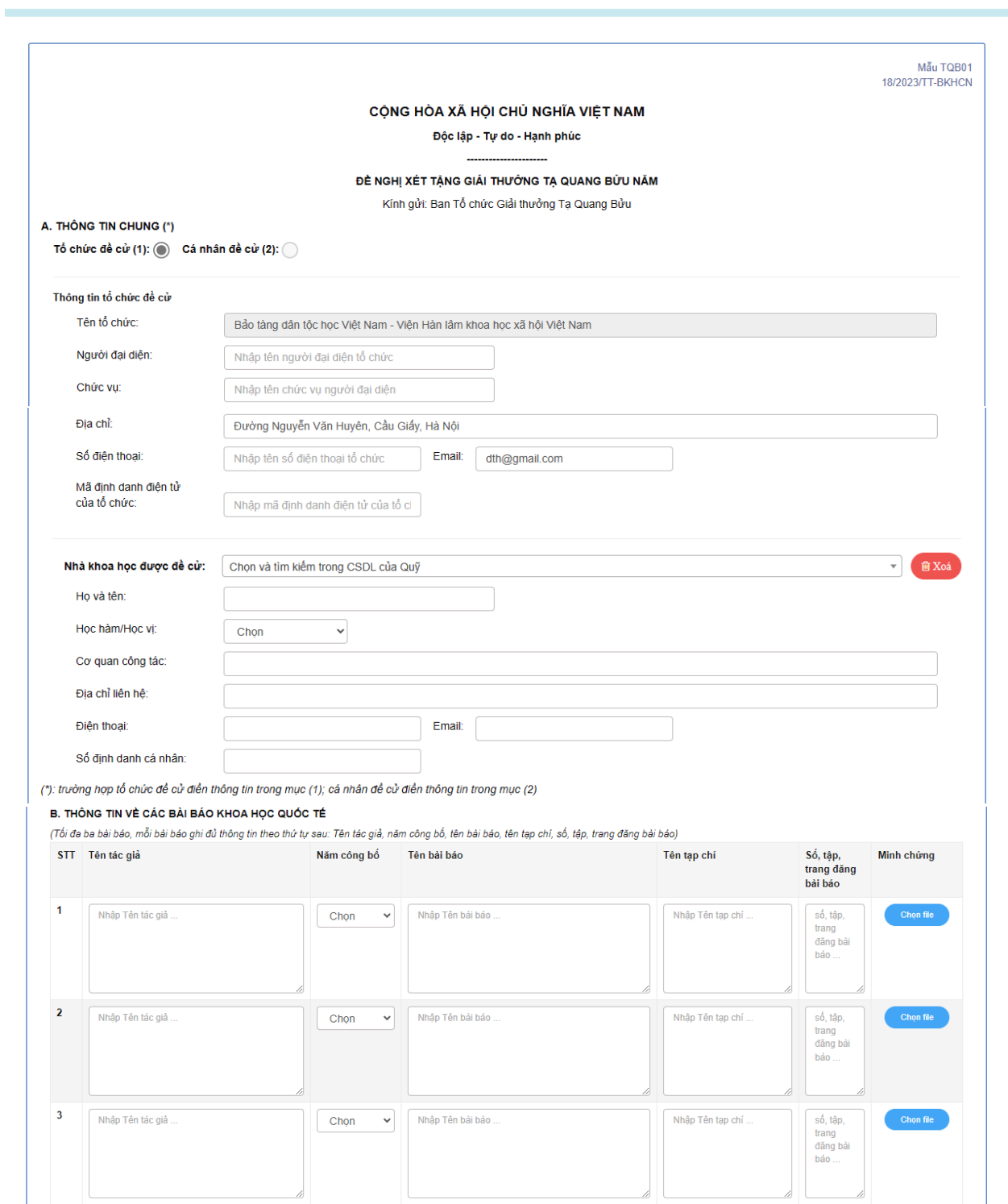

#### IT.NAFOSTED 10.2023

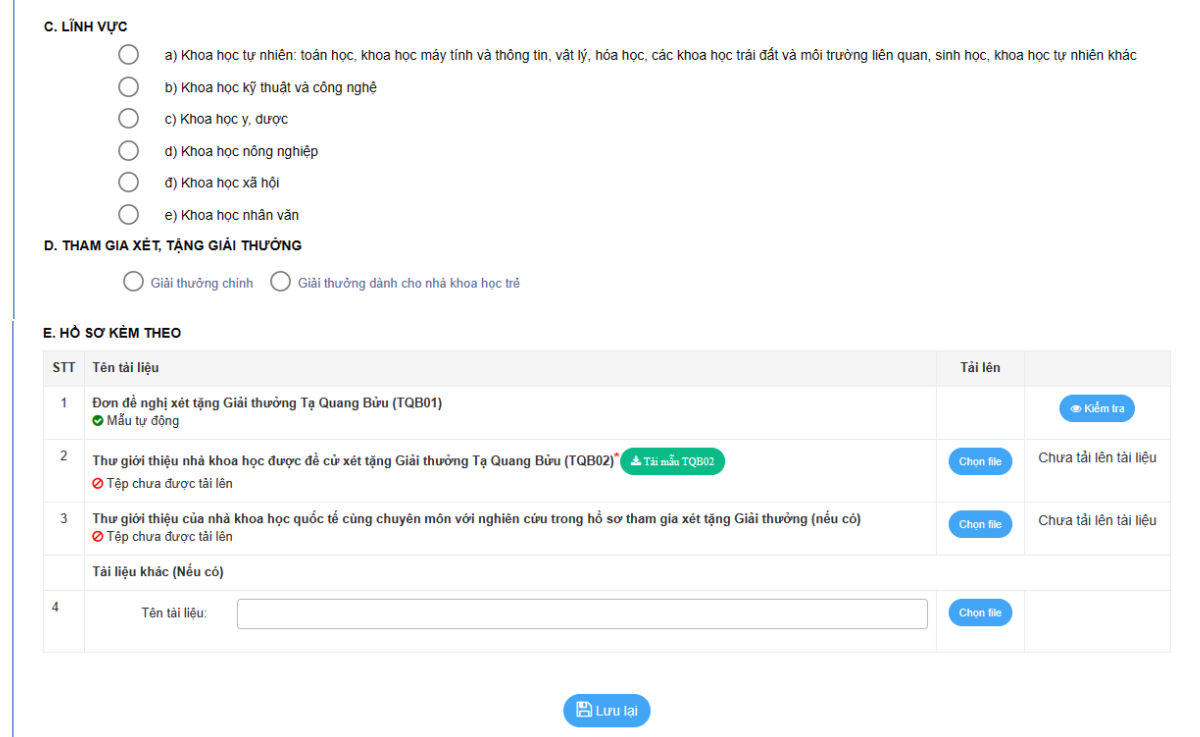

Điền các thông tin theo các mục bên dưới và bấm "Lưu lại"

Đối với tài khoản nhà khoa học, có thể lựa chọn "Tổ chức đề cử" hoặc "Cá nhân để cử"

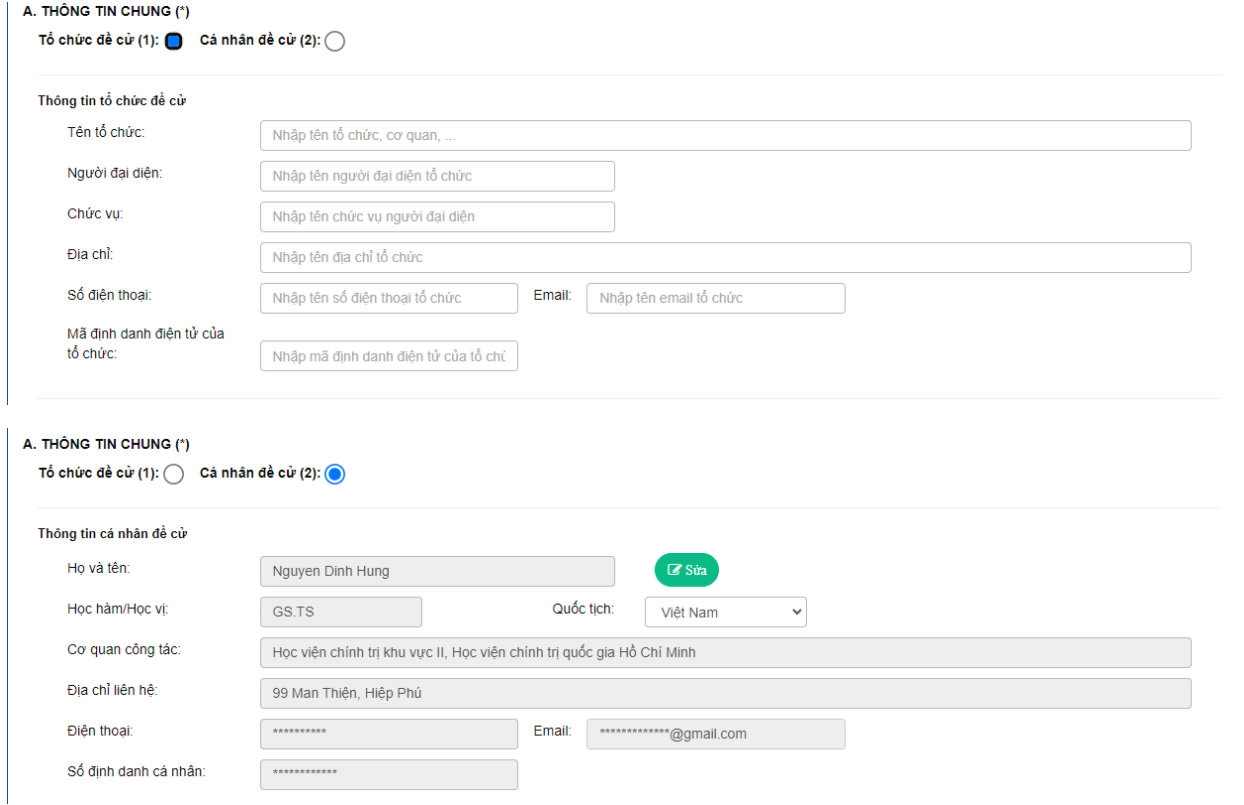

### **Bước 3. NỘP HỒ SƠ**

Sau khi điền đầy đủ các thông tin và tải file lên, Nút "Nộp hồ sơ" sẽ xuất hiện, bấm Nộp để hoàn tất quá trình nộp hồ sơ đề cử xét tặng giải thưởng;

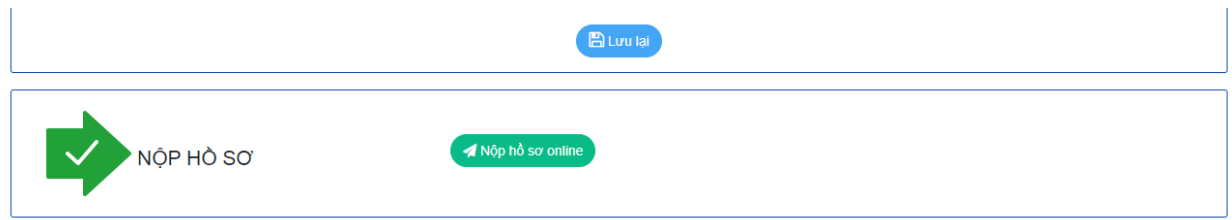

Trong trường hợp chưa điền đầy đủ thông tin, hệ thống sẽ thông báo các mục còn thiếu và chưa nộp được hồ sơ.

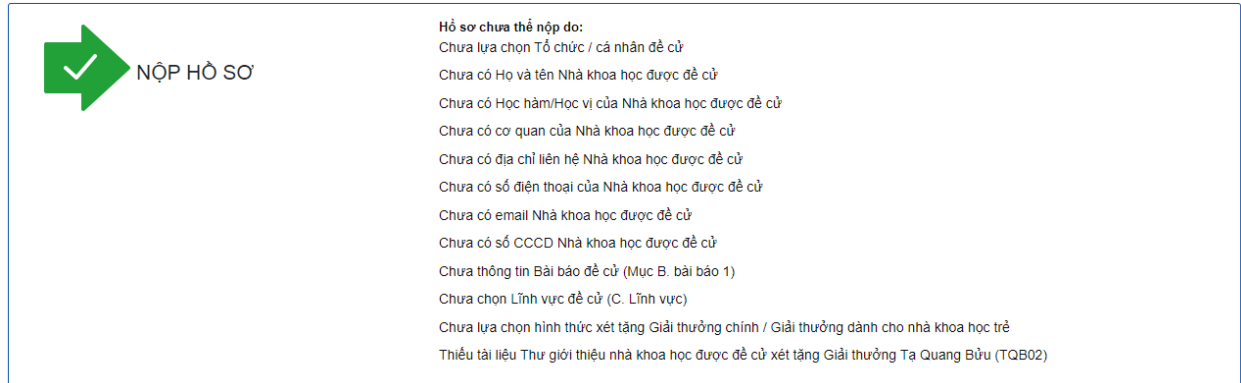

Sau khi nộp hồ sơ nhưng tổ chức/cá nhân muốn sửa, có thể bấm nút Rút hồ sơ, sau đó sửa thông tin và gửi lại.

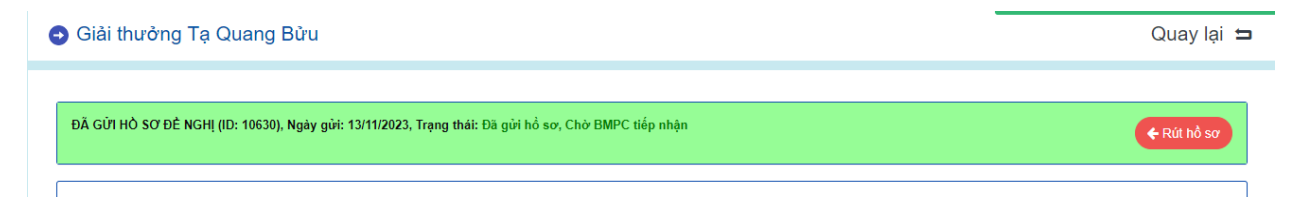

**Hồ sơ chỉ cần nộp trực tuyến, tổ chức/cá nhân không phải gửi bản giấy tới Quỹ.**

Trong trường hợp cần hỗ trợ kỹ thuật, vui lòng liên hệ với bộ phận Công nghệ thông tin: [it.nafosted@most.gov.vn](mailto:it.nafosted@most.gov.vn)